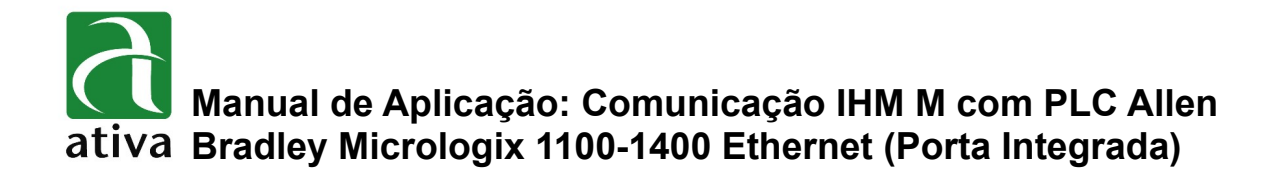

## **1- OBJETIVO:**

Este documento tem como objetivo instruir detalhadamente como efetuar, a configuração da comunicação do protocolo da Rockwell Ethernet DF1.

## **2- FERRAMENTAS UTILIZADAS PARA CONFIGURAÇÃO:**

- IHM M07TSC-ET.
- Ferramenta de Programação: Xpanel Designer 2.53 ou Superior.
- Ativa Xpanel Designer pode ser baixado no site da Ativa, através do Link abaixo: http://www.ativa-automacao.com.br/downloads/

## **3- DETALHES DE PROJETO:**

#### **3.1- Criação de um Device de Comunicação:**

Primeiro é necessário parametrizar o **"Serial Communication Configuration"**. Clique em **"I/O Devices"**, depois **"New Device"**, selecione o tipo **"Allen Bradley MicroLogix EthernetIP"**, determine um nome e clique em **"Ok"**. No exemplo abaixo, utilizamos o nome **"ETH",** poderia ser qualquer outro, porém recomendamos que os nomes não contenham caracteres especiais e espaço.

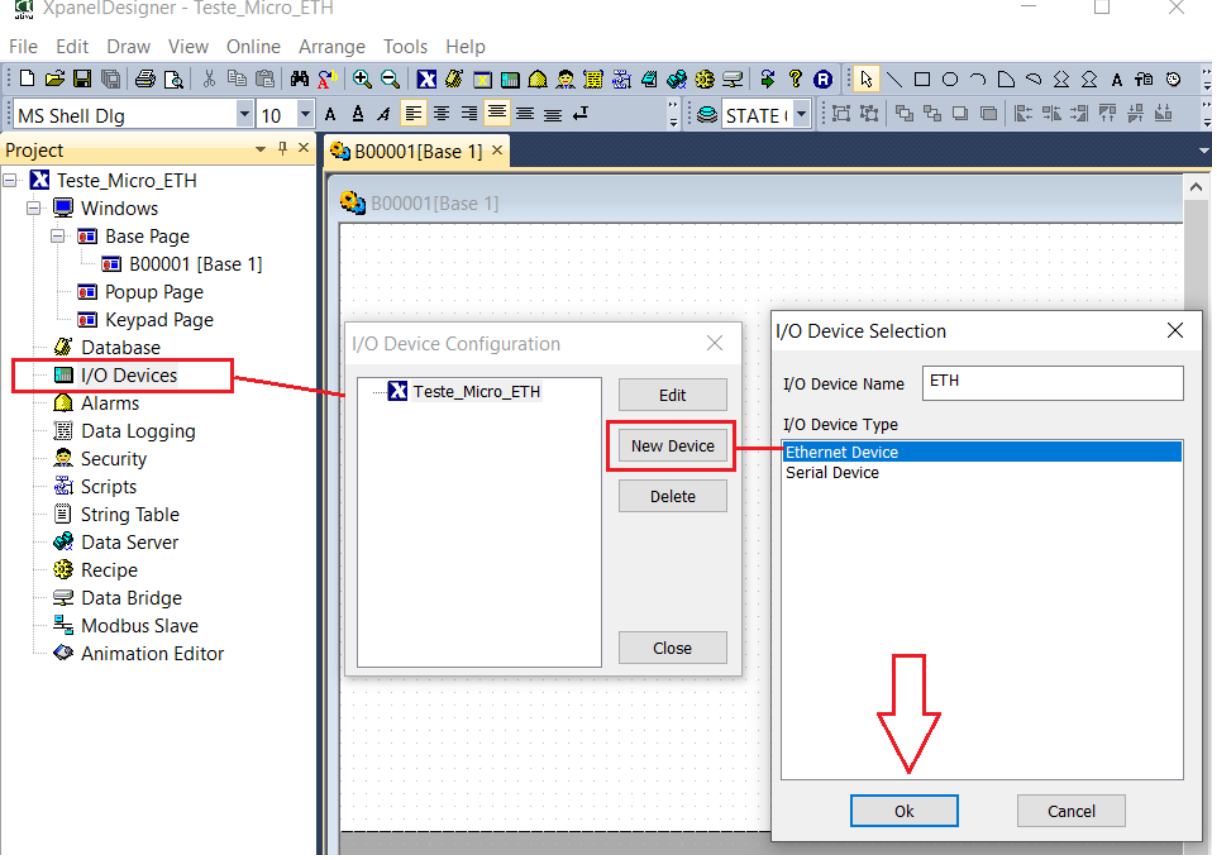

## **3.1- Criação de um Device de Comunicação:**

Próxima etapa é necessário determinar o protocolo Allen Bradley MicroLogix EthernetIP e selecionar a opção protocolo como "TCP" e salvar.

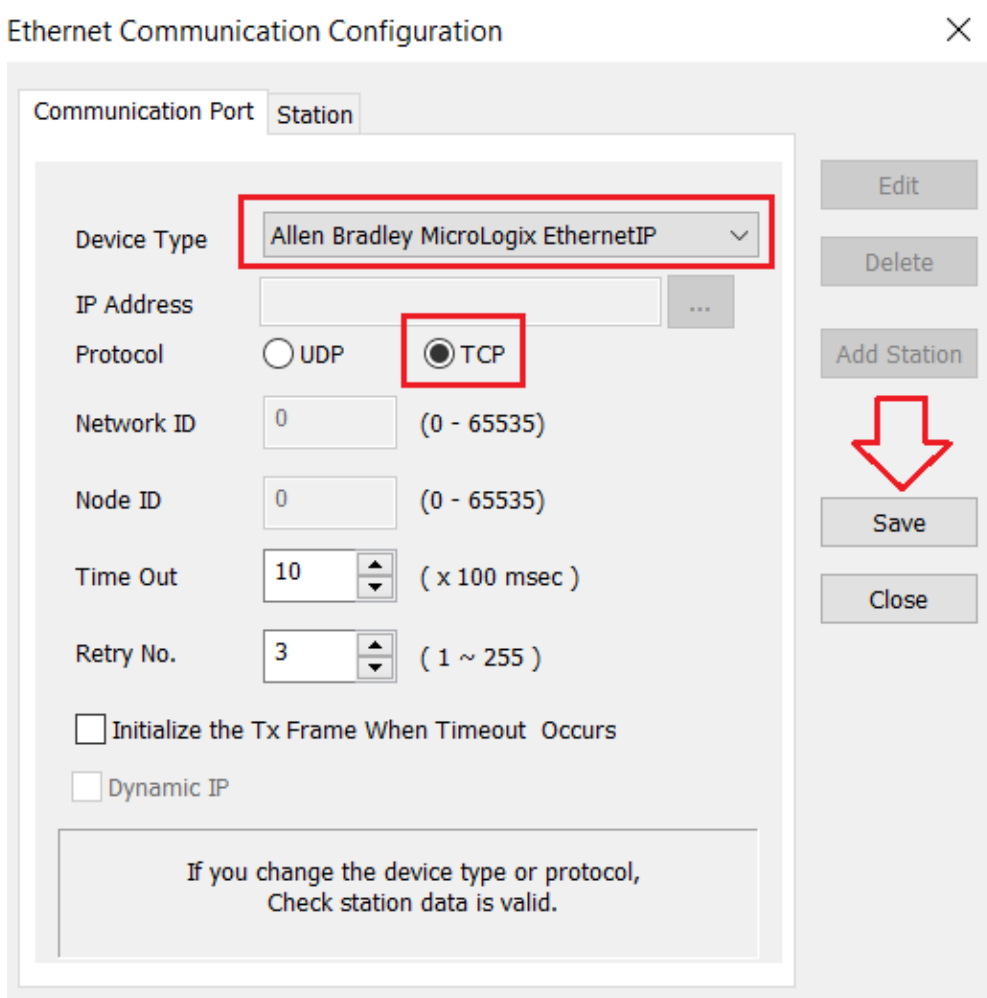

## **3.1- Criação de um Device de Comunicação:**

Próxima etapa é configurar o **"Station".**

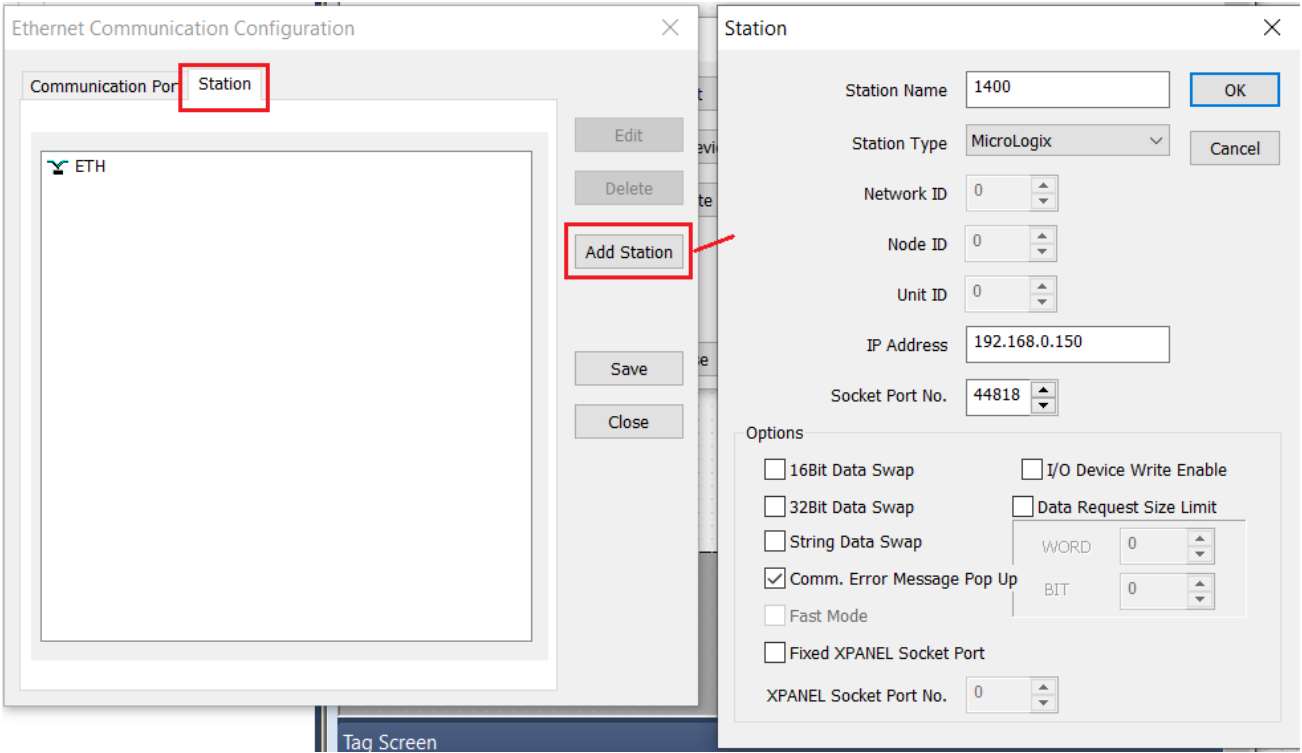

É necessário determinar um nome (no exemplo acima é **1400**), o tipo de station tem apenas um, que é o **"MicroLogix".** 

**Network ID → sem efeito;** 

**Node ID →** sem efeito;

**Unit ID → sem efeito;** 

**IP Address →** deverá conter o endereço IP do PLC.

**Socket Port No. → 44818** (quando o protocolo é escolhido, o valor já vem definido)

Recomendamos que a opção **"Comm. Error Message Pop up"** seja selecionada. Ela indicará qualquer falha que houver em cabeamento ou perda de comunicação com PLC.

## **3.2- Sistema de Endereçamento:**

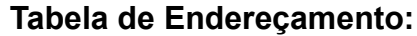

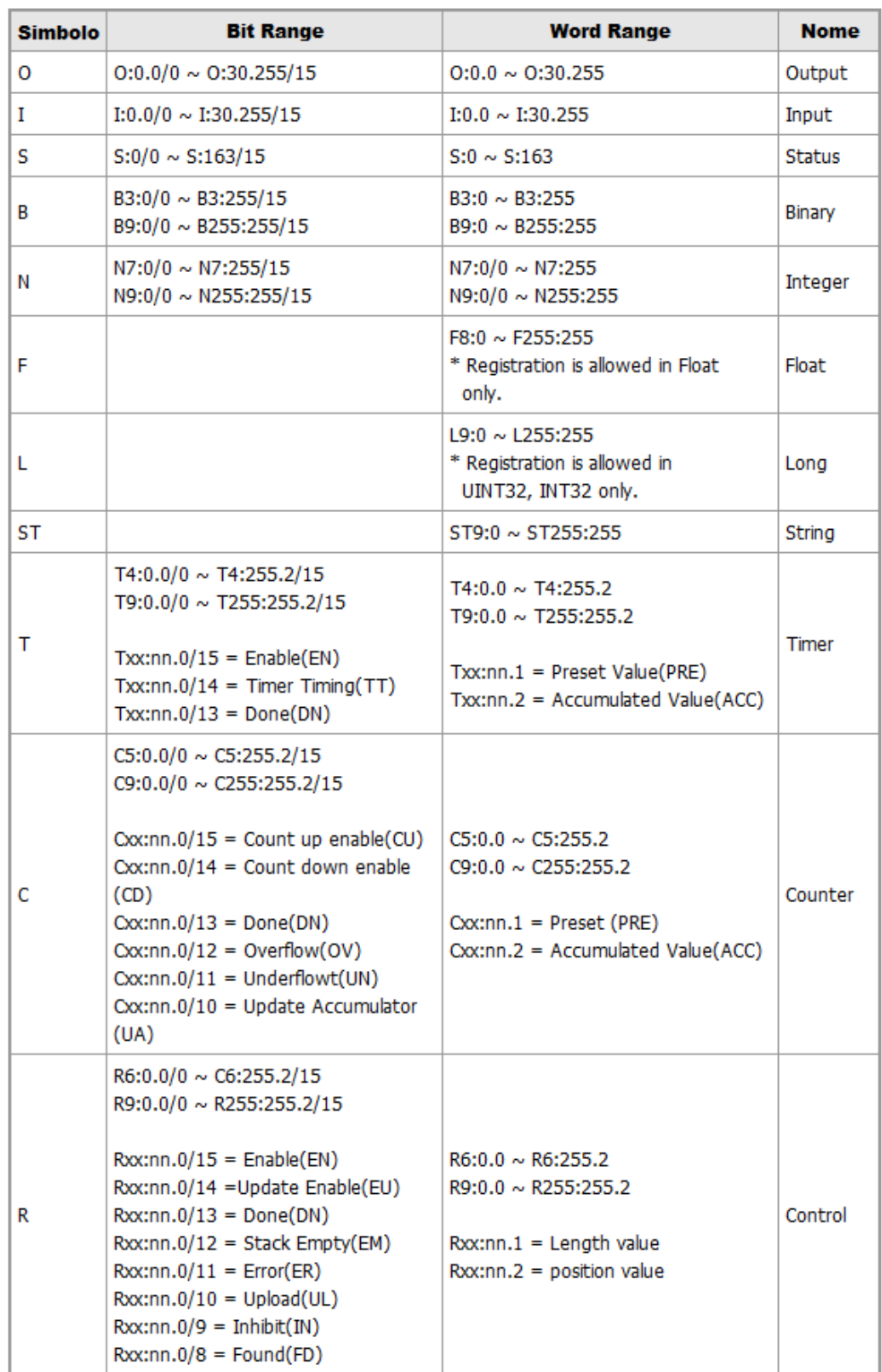

**As informações contidas neste documento são propriedade da ATIVA AUTOMAÇÃO, sendo vetada a reprodução ou utilização para outras finalidades senão aquelas a que se destinam, sem prévia autorização.**

## **3.3- Observações:**

#### **Temporizadores (Timers):**

Os temporizadores da Rockwell contemplam um endereço diferente em relação ao que deve ser configurado na IHM. Abaixo segue uma tabela, instruindo como efetuar tal configuração.

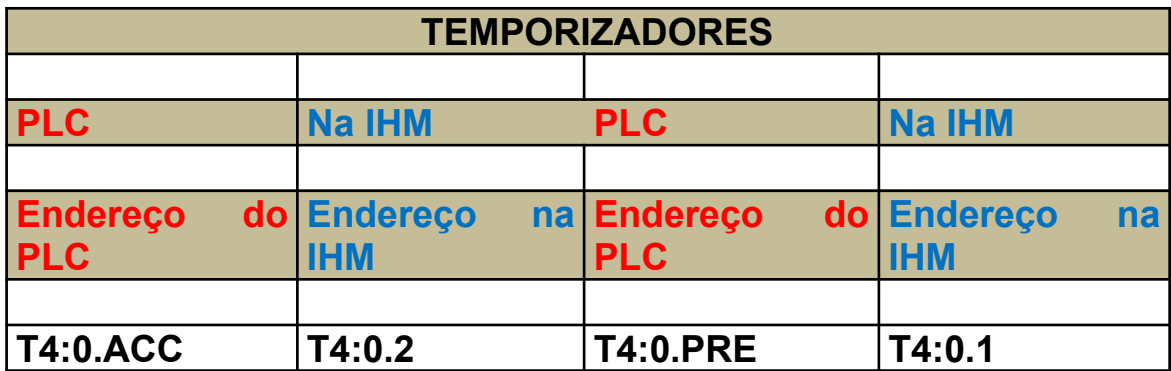

#### **Contadores (Counters):**

Assim como os temporizadores, os contadores também são gerenciados com o endereço diferente do CLP. Segue abaixo uma tabela que instrui como efetuar.

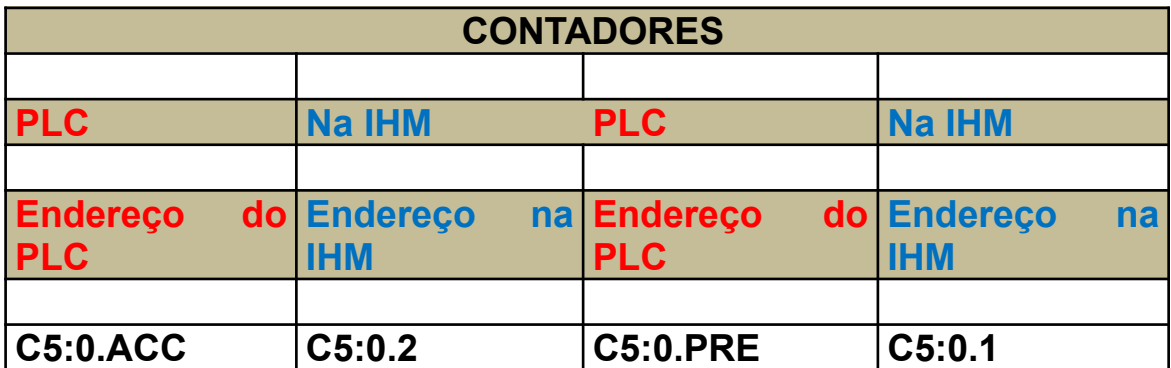

## **Entradas e Saídas (físicas):**

As entradas e saídas digitais do protocolo Ethernet, são tratadas de forma diferente na IHM M. Os bits de cada entrada ou saída, representam um sequenciamento dentro de uma área de memória, e também é necessário apontar o slot que pertence aquele ponto, de entrada ou saída.

## **Definição:**

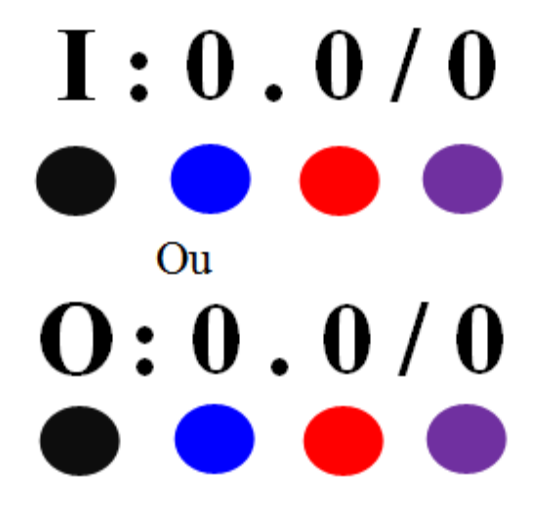

## **Legenda:**

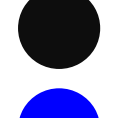

Especificação do operando (Entrada ou Saída digital).

Número do slot que se encontra o ponto. Se for um Micrologix, que tenha pontos de entrada integrado na CPU, deverá de ser zero, caso seja um ponto de entrada do primeiro slot da CPU, teria de ser um e assim por diante.

Essa parte do endereçamento representa a primeira word (16 bits = 0). Se o módulo for de 32 bits, o valor deverá ser 1.

Essa parte do endereçamento representa o ponto digital ( $0 \sim 15$ ).

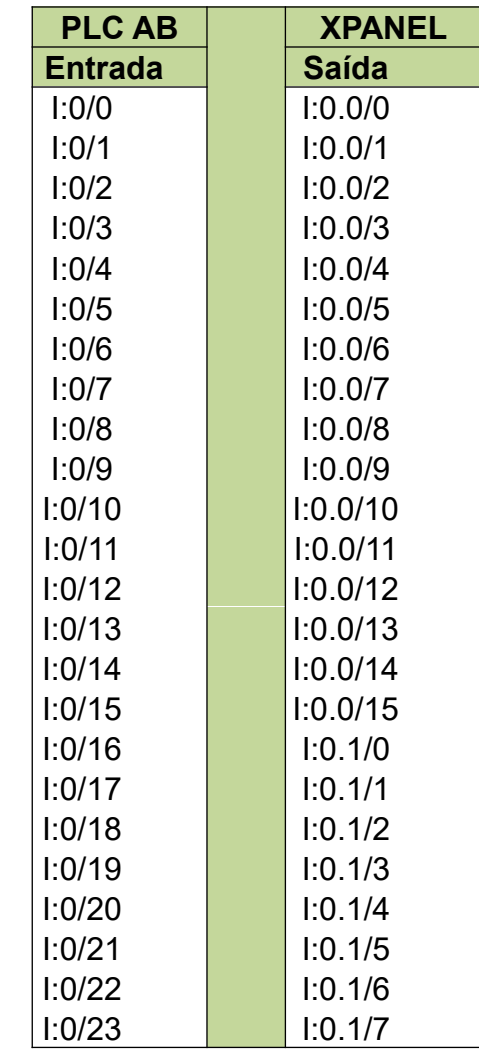

**Exemplo que pode acontecer no endereçamento do PLC AB:**

A cada 15 pontos de Entradas ou Saídas endereçados, é necessário acrescentar um, como ilustra a tabela acima e também descrita pela legenda vermelha.

**Obs.: Se no PLC o endereçamento contemplar bit de 0 à 15, então a IHM segue esse mesmo padrão.**

# **3.4- Exemplo de Configuração de uma variável tipo N na IHM Ativa:**

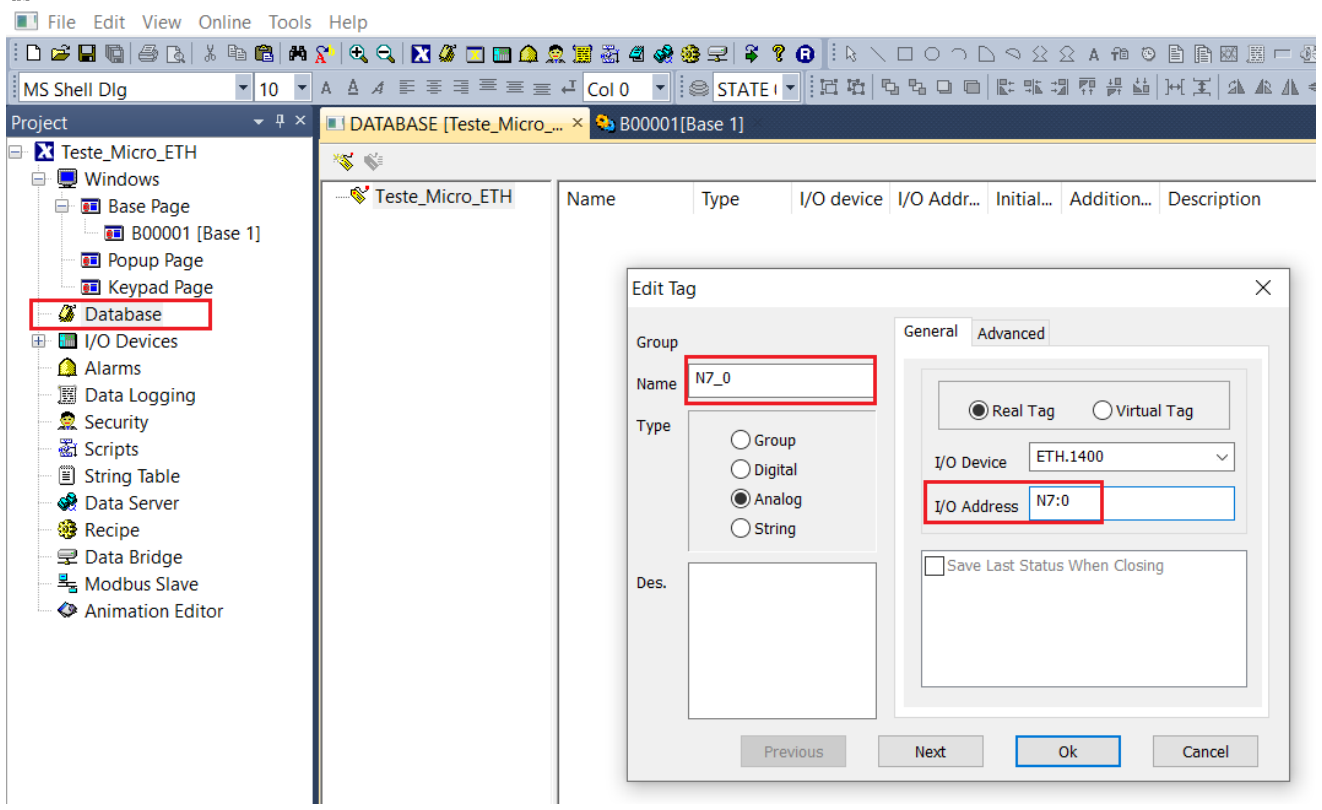

XpanelDesigner - Teste\_Micro\_ETH - [DATABASE [Teste\_Micro\_ETH.dbx]]

Opção **Name** pode conter qualquer nome sem espaços. No exemplo acima está sendo utilizado o nome do endereço do PLC. Não é necessário.

Opção **I/O Address**, tem que conter o endereço do PLC na sintaxe correta que nossa IHM define. Neste caso da configuração de uma variável numérica tipo **N7:0** possui a mesma sintaxe do endereço do PLC AB.

**Obs.: Para o procedimento de Download do projeto da IHM, favor referir-se ao Manual Técnico de Download USB e Ethernet nas IHM's M**

# **4- CONFIGURAÇÃO DE CABOS:**

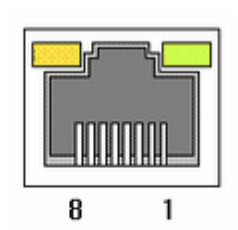

**RJ45 Connector** 

RJ45 Jack

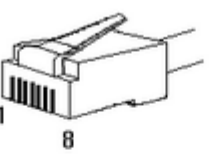

#### Direct Cable: Host <-> HUB

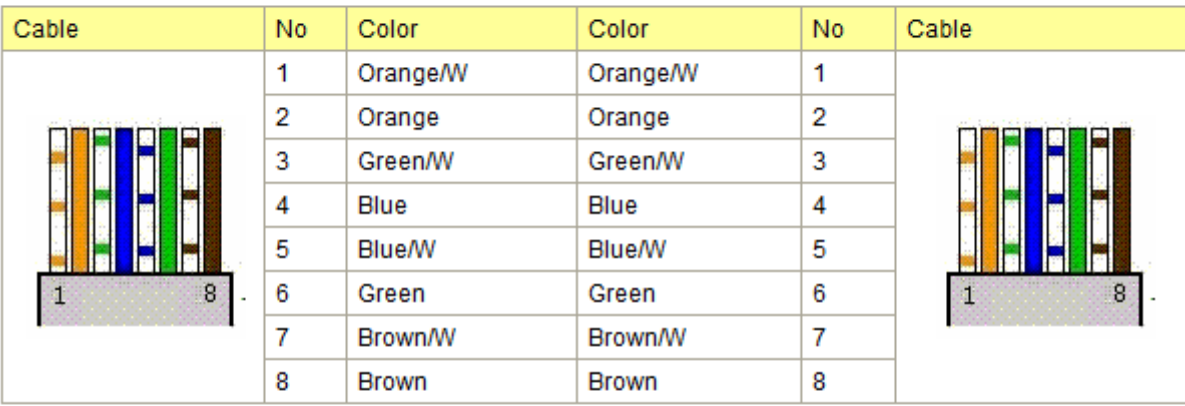

#### Crossover Cable: Host <- > Host

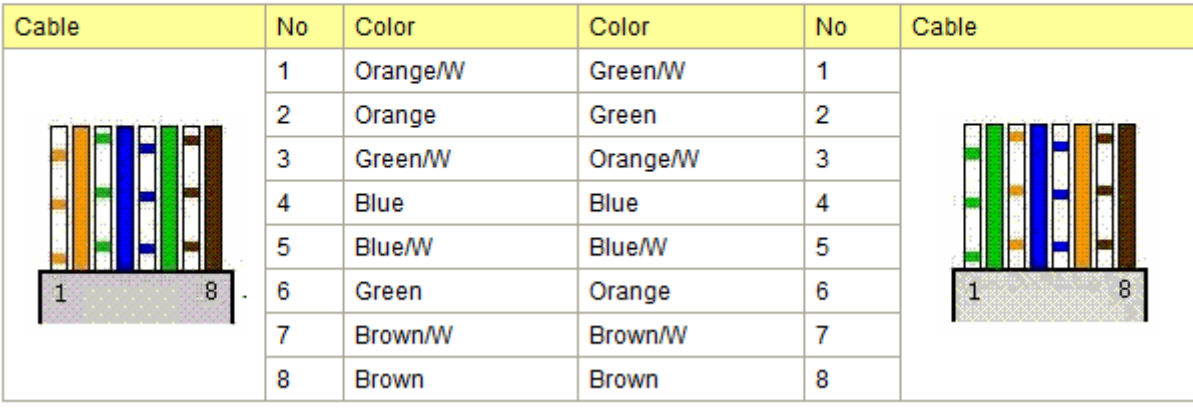

**As informações contidas neste documento são propriedade da ATIVA AUTOMAÇÃO, sendo vetada a reprodução ou utilização para outras finalidades senão aquelas a que se destinam, sem prévia autorização.**